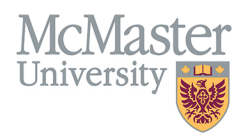

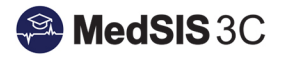

## HOW TO TRIGGER A FM FIELD NOTE ON MY DESKTOP **COMPUTER**

TARGET AUDIENCE: TRAINEES Updated July 22, 2020

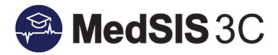

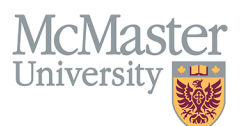

1. Once you have logged into MedSIS, ensure you are in your Trainee Portal as some users may have multiple portals.

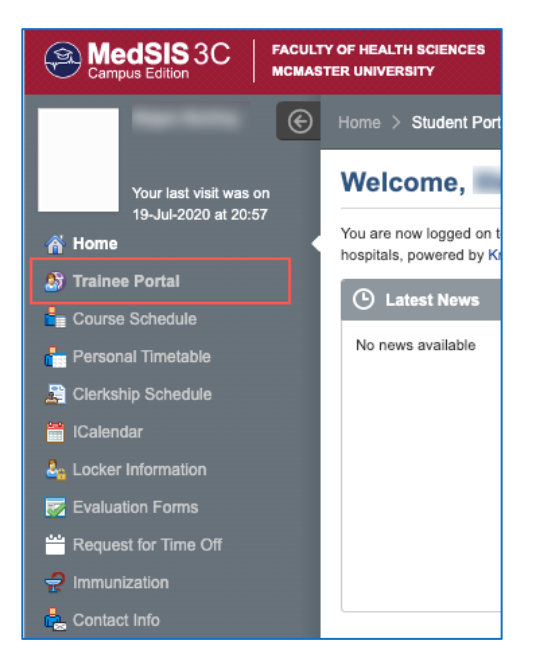

2. From the Trainee Portal Home Screen, click Trigger On Demand.

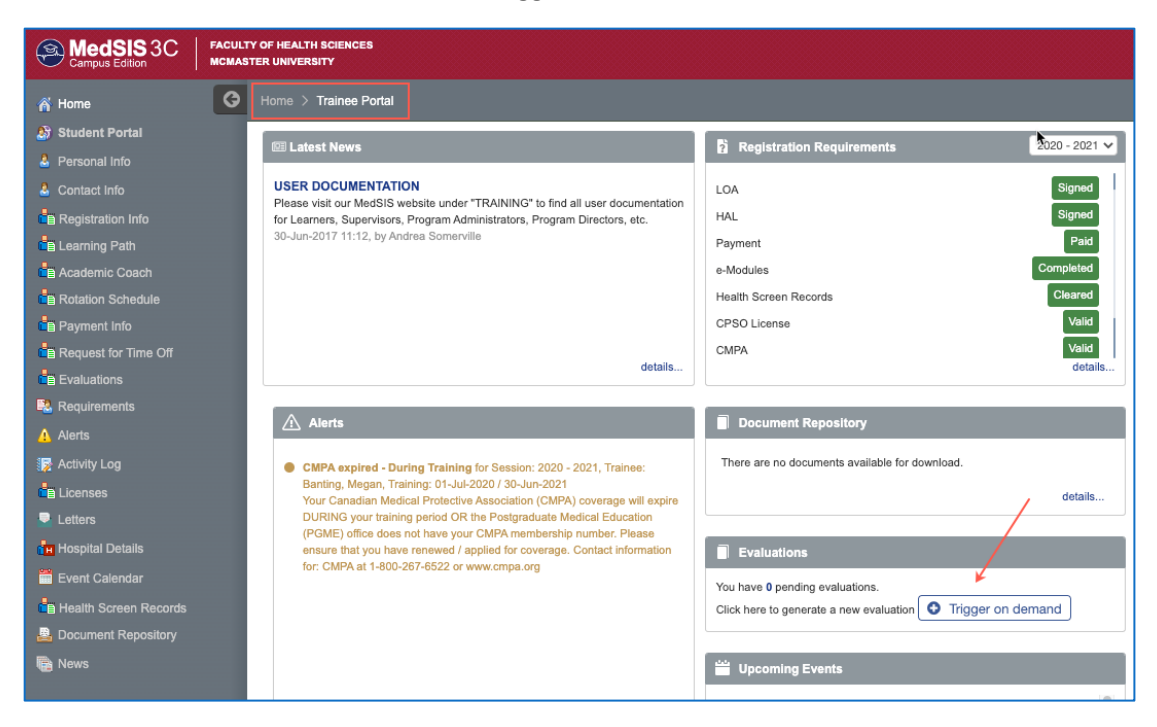

3. Select the Evaluation Type 'Field Note Evaluation'. The fields highlighted in purple are the ones you are expected to fill in. The others will pre-populate.

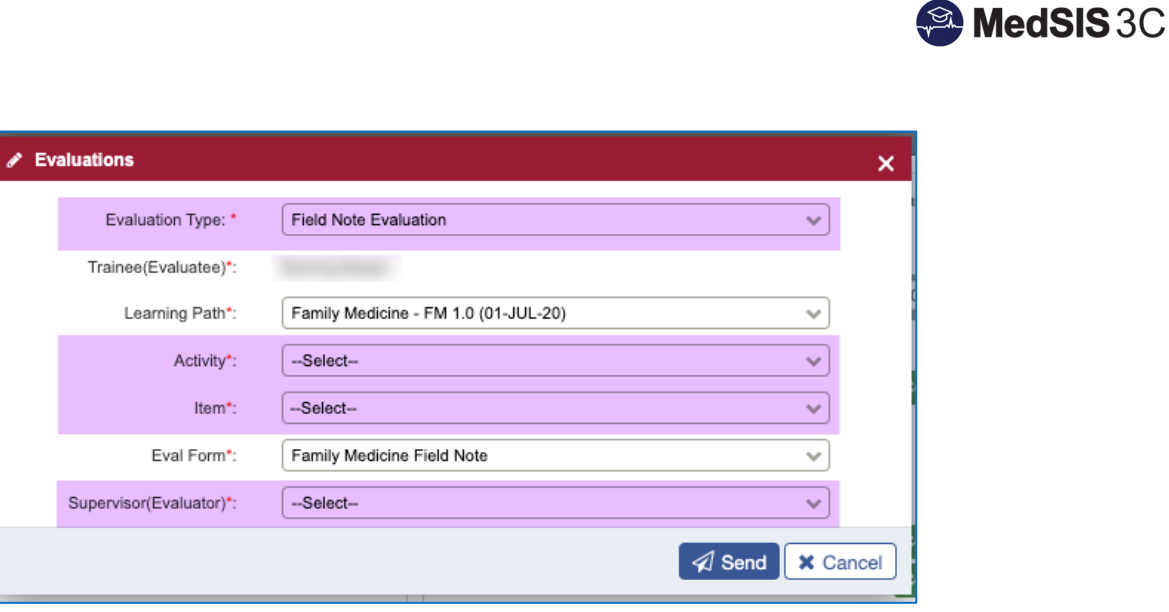

4. Under the field 'Item' you will choose the Domain of Care and the EPA you will be assessing. If you select the wrong EPA or Domain of Care you can click on 'Domains of Care' highlighted in purple to go back and make a new selection.

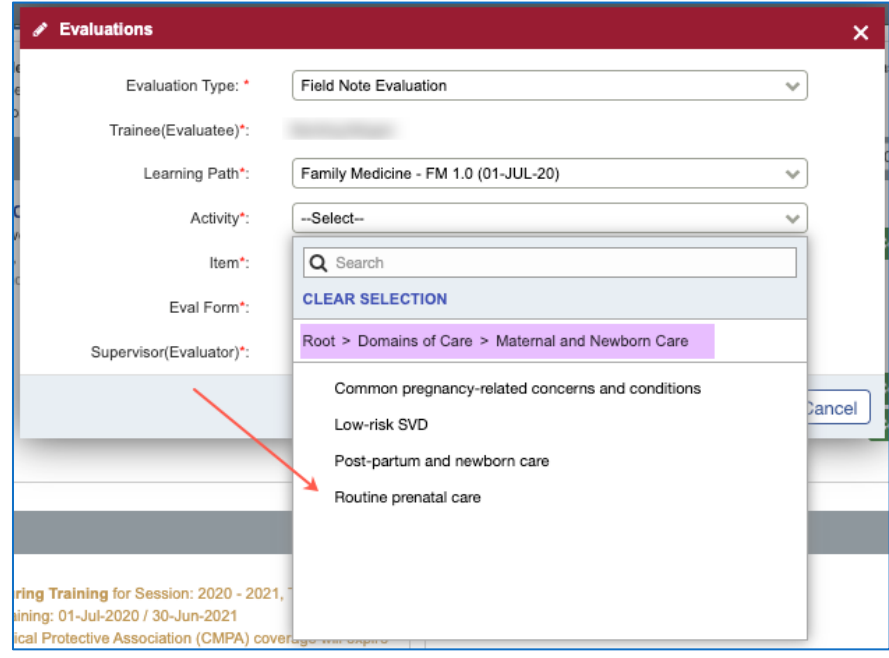

5. Select the Supervisor completing the field note. If the supervisor does not exist in MedSIS, click Add New Supervisor. The name and email of the supervisor are required to continue. Once you select a supervisor once, they will be pinned to the top of your supervisor list for convenience.

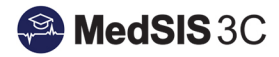

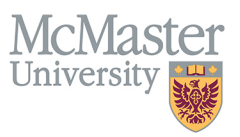

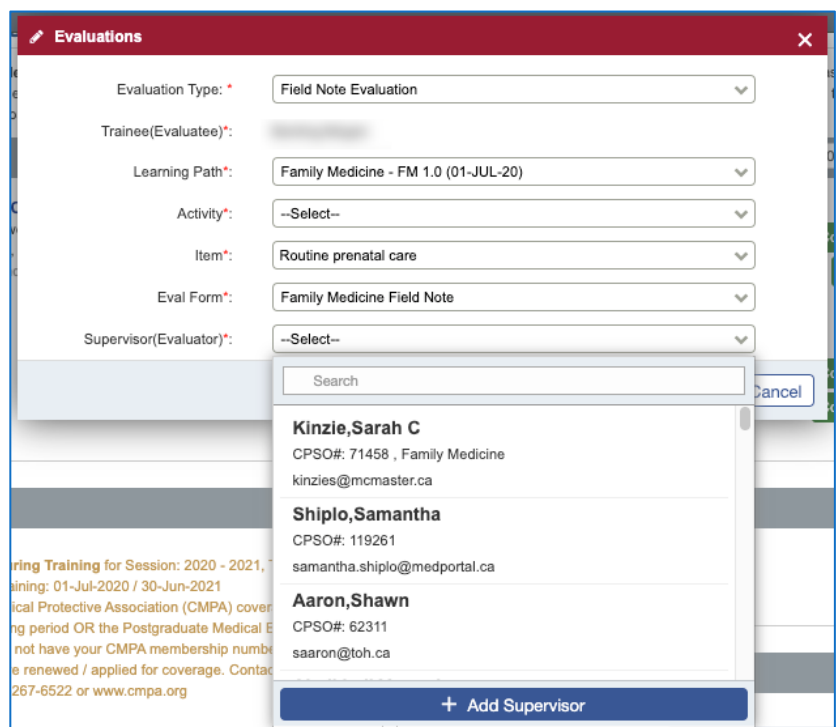

6. Once all the fields have been selected, click Send.

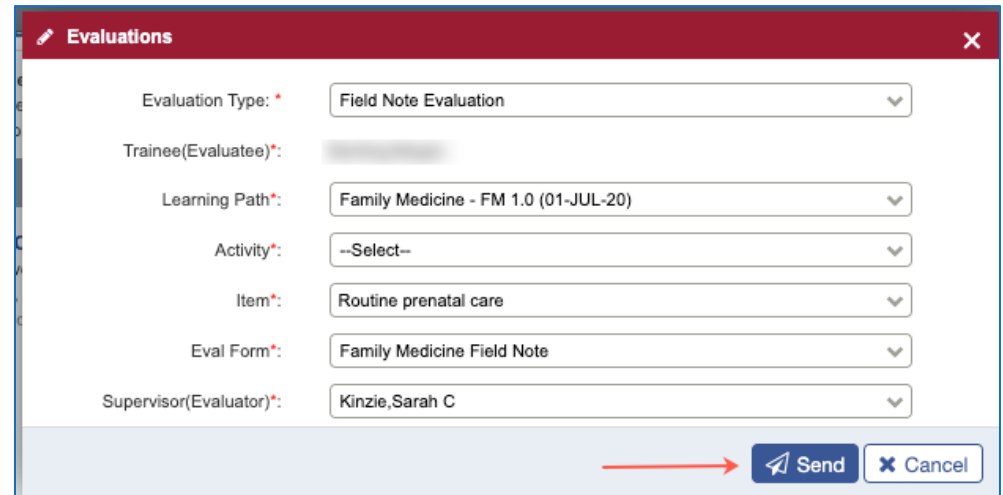

- 7. The FM Field Note will open. There are two options for having your supervisor complete the form.
	- a. Click "send to evaluator" at the bottom of the form. This will email a direct link your supervisor. They will click the link and complete the form.
	- b. Your supervisor can take over the computer and complete the form on the spot and then click "submit as evaluator". Once submitted, a follow up email will be sent to your supervisor with a link to the completed form for security purposes.

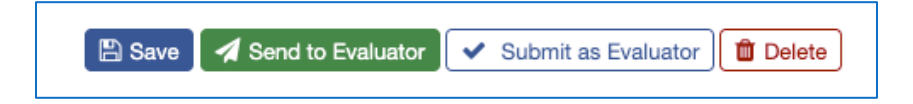

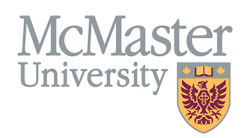

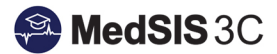

## QUESTIONS?

If you have any questions or difficulties with this process, please contact MedSIS at medsis@mcmaster.ca